# Configure the Connection in Visual Mode for Zendesk

Last Modified on 03/18/2024 10:58 am EDT

# Configure the Sync (Scope)

1. Click **Configure Sync** to start configuring the connection.

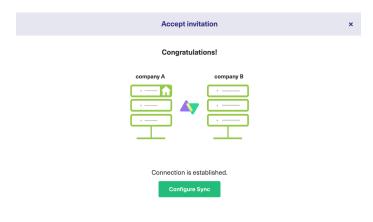

You can also configure an existing connection by navigating to the **Connections** tab in the Exalate Admin console. Then click the **Edit Connection** icon in front of the Connection name.

## 2. **Select Project** on both sides.

Select the projects you want to use for the Connection, at both ends.

**Note**: Projects are not applicable to Zendesk in which case only the **Filter Entities** screen is visible.

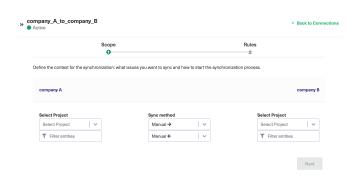

## 3. Click Filter entities (Optional)

With this option, you can decide what information is synchronized.

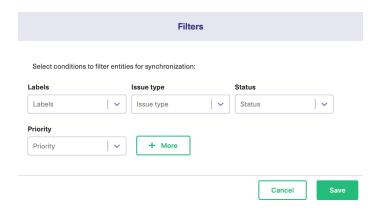

#### Set the **Filters**

You can also choose to have multiple filter options.

#### Filter example:

```
Status = Open, Hold
Type = Task
Priority = Urgent
```

In this case, the following combinations are synced:

- Task with the Open status and Urgent priority
- Task with the Hold status and Urgent priority

#### 4. Set the Sync Method

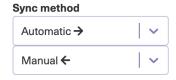

This option allows you to decide how information must be synced between the task management systems. You can choose from the following options:

- Manual: The issue is synchronized manually.
- **Automatic**: The issue is synchronized automatically based on the entities you have filtered in the previous step.
- **Disabled**: The synchronization is disabled.

The arrows indicate the direction of the synchronization.

5. Click **Next** to configure the field mappings.

# Add the Field Mappings (Rules)

Rules denote the mapping between different entities and decide what is synchronized. There are predefined default mappings for basic fields in every Visual mode Connection.

You can access these mappings by clicking **Next** after configuring the sync. The **Rules** section consists of these mappings.

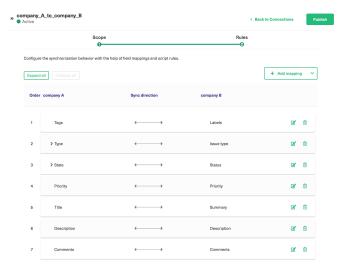

 $\textbf{Note} \hbox{: The above is just an example of mapping. The actual mappings will depend on the platforms under sync.}$ 

The top bar displays the local instance's short name and the remote instance's short name. These are the names you provided while setting up a connection.

It also has a **Sync direction**. The arrows indicate the direction, whether uni or bi-directional. You can choose to **Expand all** or **Collapse all** the mappings.

You can **Edit connection** or **Delete mapping**. You can also drag and drop them, up or down to re-prioritize.

# **Edit Mappings**

For instance, if you want to edit the Tags ↔ Labels mapping, click the **Edit mapping** icon.

An **Edit mapping** dialog box opens.

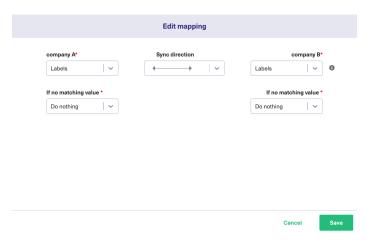

Select the new fields to be mapped on both sides from the drop-down list. You can also edit the **Sync direction.** Sync direction allows you to control your sync in a specific direction, where the arrows indicate the direction.

# **Delete Mappings**

You can delete a specific mapping if you don't need it.

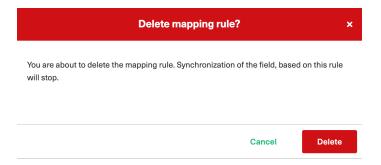

Clicking the trash icon opens up a prompt to confirm you want to delete the mapping. Click **Delete** to confirm the deletion.

# **Add New Mappings**

To add a new mapping, click the **Add mapping** button.

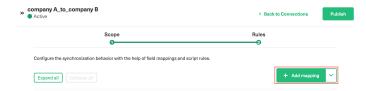

An **Add mapping** dialog box opens.

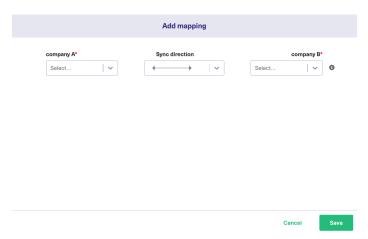

Select the required fields at both ends from a drop-down list. You can choose to keep the **Sync direction** as it is by default or edit it. Sync direction allows you to control your sync in a specific direction, where the arrows indicate the direction.

You can add sub-mappings by clicking the plus icon.

You can also specify what to do if the selected values do not match.

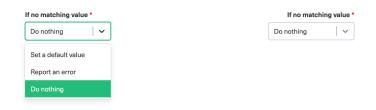

If no matching value is found you can choose to:

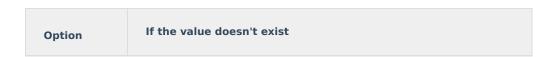

| Option                 | If the value doesn't exist                                                                             |
|------------------------|----------------------------------------------------------------------------------------------------|
| Set a default<br>value | Fields are set to a default value you specify                                                          |
| Report an error        | An error appears & is displayed on the <b>Errors</b> tab. The synchronization is blocked in this case. |
| Do nothing             | The values stay the same                                                                               |

**Save** the changes whenever you are done.

## **Custom field mappings**

When you set up a Visual mode connection, Exalate fetches some of the custom fields for you. These are available through a drop-down list while adding a mapping.

If you don't find the custom field, there is always an option to add Scripts.

The following are the supported custom field types:

#### Text:

- Jira Cloud: Text Field (multi-line), Text Field (single line)
- ADO: Text (single line), Text (multiple lines)
- Zendesk: Text, Multi-line, Date, Number, Decimal

#### Option:

- Jira Cloud: Radio Buttons, Select List (single choice)
- ADO: Picklist (string), Picklist (integer)
- Zendesk: Drop-down

#### User:

- Jira Cloud, on-prem: User Picker (single user)
- ADO: Identity
- Zendesk: Not supported

# Add Scripts for Advanced Configuration (Optional)

For advanced synchronization use cases, you can add Groovy Scripts to your Visual mode Connection.

To do so, click the arrow on the **Add Mapping** button. Select **Add Script**.

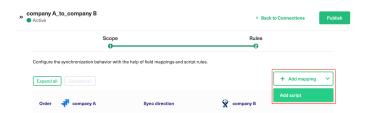

There is a default Script in the dialog box. You can edit it or simply delete the entire Script to start writing from scratch. Click **Save** when you finish adding the Scripts.

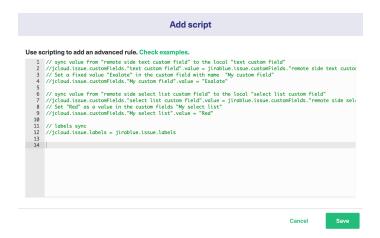

## **Script Syntax:**

As a general rule of thumb, the Scripts follow the following syntax:

your\_instance\_shortname.issue.customFields."your custom field name".value = remote.issue.customFields."remote custom field name".value

#### Where,

1. your\_instance\_shortname is the source instance.

2. remote\_instance\_shortname is the destination instance.

These are the names you provided while setting up the Connection.

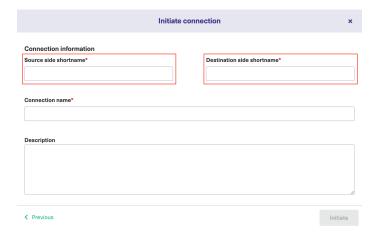

3. This is followed by other issue properties, each separated with a "." operator.

# **Publish the Changes**

To save the changes made to the **Scope** and **Rules** section and apply them to the Connection you have created, click **Publish**.

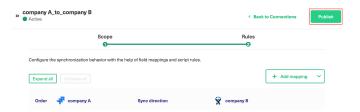

**Note**: You can also use these hotkeys to publish a connection:

- Ctrl+S on Windows or Linux
- Cmd+S on Mac

**Note**: Configuration changes made to the Connection is applied on the next synchronization.

# What's Next?

Options you can consider next:

- If you have chosen to automatically start the synchronization in the Sync Scope, sit back and relax! Entities are synchronized based on the Scope Rules you have set.
- But if you want to set up an advanced automatic synchronization you can do so with Triggers.
- You can also read the Visual mode configuration guides.

#### ON THIS PAGE

Configure the Sync (Scope)

Add the Field Mappings (Rules) **Product** 

Abdut this for Advanced Configuration (Optional)

Release History [감 Publish the Changes Glossary [감

MALL Spx 14/10

Security 🛂

Pricing and Licensing 🖸

Resources

Academy 🗗

Blog 🛂

YouTube Channel 🛂

Ebooks 🛂

Still need help?

Join our Community  $\square$ 

Visit our Service Desk 🖸

Find a Partner 🔼